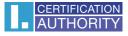

# Backup of the certificate with private key in Windows 7

#### Click on button Start

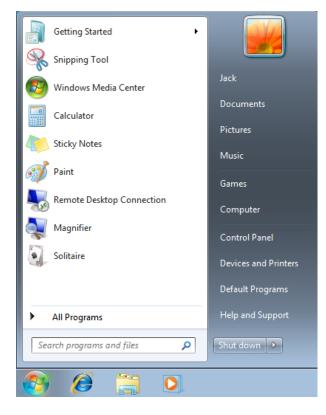

#### In search write Internet and click on Internet Explorer

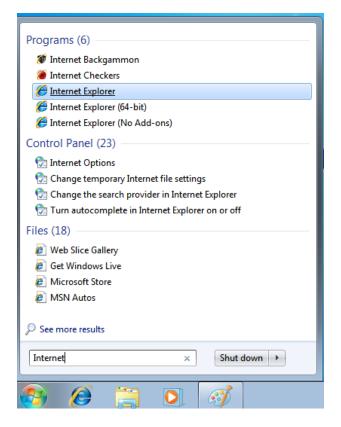

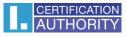

In explorer menu click on icon Settings and choose Internet options

|                             | _ 8 ×  |
|-----------------------------|--------|
| ŵ                           | ☆ 🇱    |
| Print                       | +      |
| File                        |        |
| Zoom (100%)                 |        |
| Safety                      |        |
| Add site to Start menu      |        |
| View downloads              | Ctrl+J |
| Manage add-ons              |        |
| F12 Developer Tools         |        |
| Go to pinned sites          |        |
| Compatibility View settings |        |
| Internet options            |        |

choose bookmark **Content** and then button **Certificates** 

| Internet Options                                                                                                    | ? 🔀                       |
|----------------------------------------------------------------------------------------------------|---------------------------|
| General Security Privacy Content Connection                                                                                   | ons Programs Advanced     |
| Family Safety<br>Control the Internet content that can<br>be viewed.                                                          | Family Safety             |
| Certificates                                                                                                    |                           |
| Use certificates for encrypted connect                                                                                        | tions and identification. |
| Clear SSL state Certificates                                                                                                  | Publishers                |
| AutoComplete                                                                                                    |                           |
| AutoComplete stores previous entries<br>on webpages and suggests matches<br>for you.                                          | Settings                  |
| Feeds and Web Slices                                                                                                    |                           |
| Feeds and Web Slices provide updated<br>content from websites that can be<br>read in Internet Explorer and other<br>programs. | d Settings                |
|                                                                                                    |                           |
|                                                                                                    |                           |
|                                                                                                    |                           |
| ОК                                                                                                    | Cancel Apply              |

| Certificates                |                                     |                  |                    | X         |
|-----------------------------|-------------------------------------|------------------|--------------------|-----------|
| Intended purpose:           | <all></all>                         |                  |                    | •         |
| Personal Other Per          | ople   Intermediate Certification A | uthorities   Tru | sted Root Certific | ation 💶 🕨 |
| Issued To                   | Issued By                           | Expiratio        | Friendly Name      |           |
| 🔙 Peter Jacko               | I.CA Qualified 2 CA/R               | 4/20/2021        | <none></none>      |           |
|                             |                                     |                  |                    |           |
| Import E                    | xport Remove                        |                  | A                  | Advanced  |
| Certificate intended        | purposes                            |                  |                    |           |
| Secure Email                |                                     |                  |                    | /iew      |
| Learn more about <u>cer</u> | tificates                           |                  |                    | Close     |

mark certificate which you want to backup and click option Export

## in the Export wizard choose Next

| Certificate Export Wizard | <b>X</b>                                                                                                    |
|---------------------------|----------------------------------------------------------------------------------------------------|
|                           | Welcome to the Certificate Export<br>Wizard                                                                                                    |
|                           | This wizard helps you copy certificates, certificate trust<br>lists and certificate revocation lists from a certificate<br>store to your disk.                                                                                                    |
|                           | A certificate, which is issued by a certification authority, is<br>a confirmation of your identity and contains information<br>used to protect data or to establish secure network<br>connections. A certificate store is the system area where<br>certificates are kept. |
|                           | To continue, click Next.                                                                                                    |
|                           |                                                                                                    |
|                           |                                                                                                    |
|                           |                                                                                                    |
|                           |                                                                                                    |
|                           | < Back Next > Cancel                                                                                                    |

## mark option ,,Yes, export the private key" and then Next

| Export Private Key         You can choose to export the private key with the certificate.         Private keys are password protected. If you want to export the private key with the certificate, you must type a password on a later page.         Do you want to export the private key with the certificate? <ul> <li>Yes, export the private key</li> <li>No, do not export the private key</li> </ul> <ul> <li>No, do not export the private key</li> </ul> Learn more about exporting private keys                   A Back             Next > Cancel                                 | ertificate Export Wizard                       |                       | ×  |
|----------------------------------------------------------------------------------------------------|------------------------------------------------|-----------------------|----|
| Private keys are password protected. If you want to export the private key with the certificate, you must type a password on a later page. Do you want to export the private key with the certificate?   Private Keys are password protected. If you want to export the private key with the certificate?  Private Keys are password on a later page.  Do you want to export the private key with the certificate?  Private Keys are password to export the private key with the certificate?  Private Keys are password to export the private keys  Learn more about exporting private keys | Export Private Key                             |                       |    |
| certificate, you must type a password on a later page.<br>Do you want to export the private key with the certificate?                                                                                                    | You can choose to export the private key       | with the certificate. |    |
| <ul> <li>Yes, export the private key</li> <li>No, do not export the private key</li> </ul>                                                                                                    |                                                |                       |    |
| No, do not export the private key                                                                                                    | Do you want to export the private key w        | ith the certificate?  |    |
| Learn more about <u>exporting private keys</u>                                                                                                    | Yes, export the private key                    |                       |    |
| Learn more about <u>exporting private keys</u>                                                                                                    | No, do not export the private key              | /                     |    |
|                                                                                                    |                                                |                       |    |
|                                                                                                    |                                                |                       |    |
|                                                                                                    |                                                |                       |    |
|                                                                                                    |                                                |                       |    |
|                                                                                                    |                                                |                       |    |
|                                                                                                    |                                                |                       |    |
|                                                                                                    |                                                |                       |    |
|                                                                                                    |                                                |                       |    |
|                                                                                                    | Learn more about <u>exporting private keys</u> |                       |    |
| Cancel                                                                                                    |                                                |                       | _  |
| < DACK NEXT > Calicel                                                                                                    |                                                | < Back Next > Cano    | el |

## leave the current PKCS #12 format setting

| Certificate Export Wizard                                                        | ٢.                                                             |  |  |  |  |
|----------------------------------------------------------------------------------|----------------------------------------------------------------|--|--|--|--|
| Export File Format<br>Certificates can be exported in a variety of file formats. |                                                                |  |  |  |  |
| Select the format you want to use:                                               |                                                                |  |  |  |  |
| DER encoded binary X.509 (.CER)                                                  |                                                                |  |  |  |  |
| Base-64 encoded X.509 (.CER)                                                     |                                                                |  |  |  |  |
| Cryptographic Message Syntax Standard - PKCS #7 Certificates (.P7B)              |                                                                |  |  |  |  |
| Include all certificates in the certification path if possible                   | Include all certificates in the certification path if possible |  |  |  |  |
| <ul> <li>Personal Information Exchange - PKCS #12 (.PFX)</li> </ul>              |                                                                |  |  |  |  |
| Include all certificates in the certification path if possible                   |                                                                |  |  |  |  |
| Delete the private key if the export is successful                               |                                                                |  |  |  |  |
| Export all extended properties                                                   |                                                                |  |  |  |  |
| Microsoft Serialized Certificate Store (.SST)                                    |                                                                |  |  |  |  |
| Learn more about <u>certificate file formats</u>                                 |                                                                |  |  |  |  |
| < Back Next > Cancel                                                             | ]                                                              |  |  |  |  |

## enter password, which will protect this backup and select Next

| Certificate Export Wizard                                                               |
|-----------------------------------------------------------------------------------------|
| Password<br>To maintain security, you must protect the private key by using a password. |
| Type and confirm a password.                                                            |
| Password:                                                                               |
| ••••                                                                                    |
| Type and confirm password (mandatory):                                                  |
| ••••                                                                                    |
|                                                                                         |
|                                                                                         |
|                                                                                         |
|                                                                                         |
|                                                                                         |
|                                                                                         |
|                                                                                         |
|                                                                                         |
| < Back Next > Cancel                                                                    |

choose location, where will be your backup stored with option Browse

| Certificate Export Wizard                                         |
|-------------------------------------------------------------------|
| File to Export<br>Specify the name of the file you want to export |
| File name:                                                        |
| Browse                                                            |
|                                                                   |
|                                                                   |
|                                                                   |
|                                                                   |
|                                                                   |
|                                                                   |
|                                                                   |
|                                                                   |
|                                                                   |
| < Back Next > Cancel                                              |

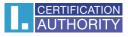

## you can choose to save it on Desktop and then select option Save

| Save As                               |          |              |                                                         |             |                                 |             | Consult Dealtage             |              | <b>X</b> |
|---------------------------------------|----------|--------------|---------------------------------------------------------|-------------|---------------------------------|-------------|------------------------------|--------------|----------|
| O Deskto                              | op 🕨     |              |                                                         |             |                                 | <b>▼</b> 47 | Search Desktop               |              | Q        |
| Organize 🔻 New                        | w folder |              |                                                         |             |                                 |             |                              | ₩ <b>-</b> ▼ | 0        |
| ★ Favorites ■ Desktop ■ Downloads     | •        |              | <b>Libraries</b><br>System Folder                       | <b>R</b>    | Homegroup<br>System Folder      | 8           | <b>Jack</b><br>System Folder |              |          |
| Recent Places                         | E        |              | Computer<br>System Folder                               | Contraction | <b>Network</b><br>System Folder | h           | <b>Win7</b><br>File folder   |              |          |
| 🕞 Libraries<br>📄 Documents<br>🎝 Music |          | S            | <b>qual</b><br>Personal Information Exchange<br>7.44 KB |             |                                 |             |                              |              |          |
| Pictures<br>Videos                    |          |              |                                                         |             |                                 |             |                              |              |          |
| 🤣 Homegroup                           | Ŧ        |              |                                                         |             |                                 |             |                              |              |          |
| File name:                            | backup   | )            |                                                         |             |                                 |             |                              |              | -        |
| Save as type:                         | Persona  | al Informati | on Exchange (*.pfx)                                     |             |                                 |             |                              |              | -        |
| Hide Folders                          |          |              |                                                         |             |                                 |             | Save                         | Cance        |          |

## proceed with button Next

| Certificate Export Wizard                                  | <b>×</b>             |
|------------------------------------------------------------|----------------------|
| File to Export<br>Specify the name of the file you want to | export               |
| File name:                                                 |                      |
| C:\Users\Jack\Desktop\backup.pfx                           | Browse               |
|                                                            |                      |
|                                                            |                      |
|                                                            |                      |
|                                                            |                      |
|                                                            |                      |
|                                                            |                      |
|                                                            |                      |
|                                                            |                      |
|                                                            |                      |
|                                                            |                      |
|                                                            | < Back Next > Cancel |

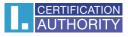

## for completion choose Finish

| Certificate Export Wizard  |                                                                                                    |
|----------------------------|----------------------------------------------------------------------------------------------------|
|                            | Completing the Certificate Export<br>Wizard                                                                                                    |
|                            | You have successfully completed the Certificate Export<br>wizard.                                                                                                    |
|                            | You have specified the following settings:                                                                                                    |
|                            | File Name         C: Use           Export Keys         Yes           Include all certificates in the certification path         No           File Format         Personi |
|                            | <                                                                                                    |
|                            |                                                                                                    |
|                            | < Back Finish Cancel                                                                                                    |
|                            |                                                                                                    |
| Exporting your private sig | nature kev                                                                                                    |
|                            | ation is requesting access to a Protected item.                                                                                                    |
| Password<br>CryptoAP       | l for:<br>I Private Key                                                                                                    |
|                            | OK Cancel Details                                                                                                    |
|                            |                                                                                                    |
| Certificate Export W       | izard                                                                                                    |
| The export was suc         | ccessful.                                                                                                    |
|                            | ОК                                                                                                    |

file with backup which contains private key is saved in choosen location.